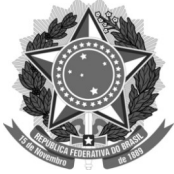

## **CARTEIRA DE ACESSO AO RESTAURANTE UNIVERSITÁRIO**

**Caro estudante, não perca tempo, imprima já a sua e garanta seu acesso ao RU. A seguir apresentamos o passo a passo para que você imprima sua carteira:**

- 1. Acesse o link: <https://cs.ufdpar.edu.br/>
- 2. Na tela que aparece ao clicar no link digite seu usuário e senha do SIGAA
- 3. Clique no botão LOGIN COM SIG-UFPI
- 4. Na tela seguinte clique no botão IR PARA O SERVIÇO disponível na opção IMPRIMIR CAR-TEIRINHA DA UFDPAR
- 5. Em dados do aluno digite sua matrícula e clique em BUSCAR
- 6. Por último é só clicar em IMPRIMIR, salvar o PDF e o documento estará pronto para impressão.

**Sugerimos que você imprima usando a configuração de maior qualidade para facilitar a leitura do código de barras.** 

### **\* Posso plastificar minha carteirinha?**

Sim, inclusive essa ação garante a maior durabilidade do documento.

### **\* Posso salvar minha carteirinha no celular e usar para entrar no RU?**

Não, infelizmente nosso leitor de código de barras não identifica imagem de celular, por isso é necessário imprimir a carteirinha no link https://cs.ufdpar.edu.br/

### **\* E se eu esquecer minha carteirinha, posso entrar no RU?**

Nesse caso, é necessário informar ao agente de portaria a sua matrícula para que ele digite e confira no sistema se você tem **matrícula ativa** na UFDPar. Lembre-se: você ainda precisará apresentar o documento de identificação com foto e provavelmente atrasará a fila, pois ler um código de barras é bem mais rápido que digitar o número de matrícula.

### **\* E se eu esquecer meu documento de identificação com foto, posso entrar no RU?**

Infelizmente sem a apresentação do documento de identificação com foto não poderemos confirmar sua identidade, portanto você não terá acesso ao RU.

## **Uma dica: quando você estiver se aproximando da entrada do RU fique com seus documentos em mãos para agilizar sua identificação e não atrasar o andamento da fila.**

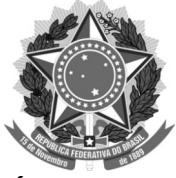

# **TUTORIAL PARA IMPRESSÃO DA CARTEIRINHA**

1. Clique no link<https://cs.ufdpar.edu.br/>ou copie e cole o link na barra de pesquisas do seu navegador;

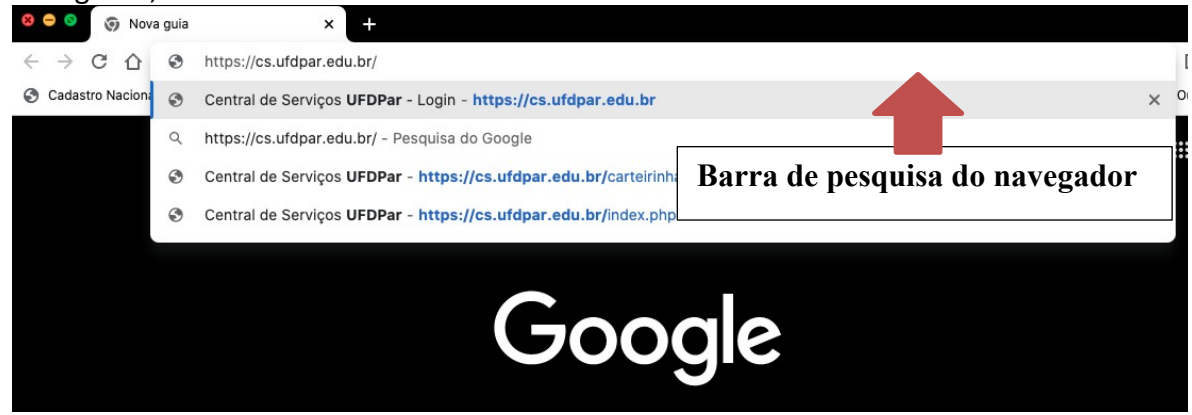

2. Na tela que abrirá digite seu usuário e senha do SIGAA;

## Bem vindo!

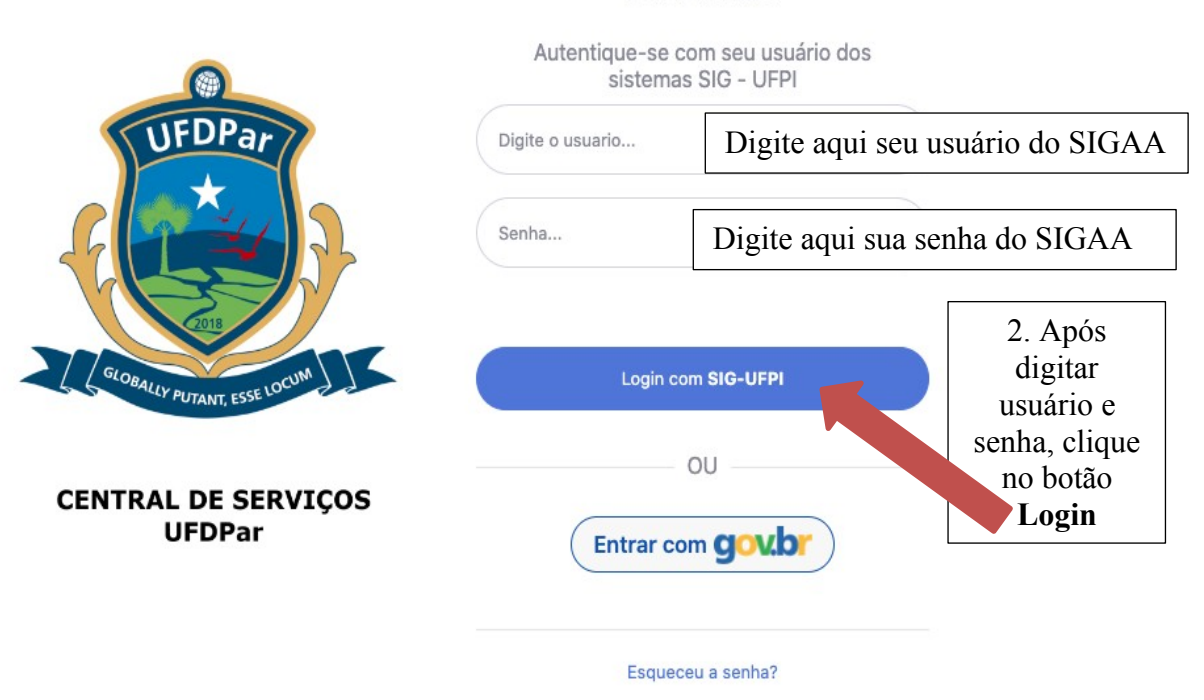

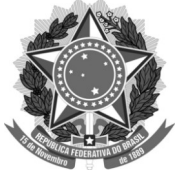

3. Clique no botão IR PARA O SERVIÇO disponível na opção IMPRIMIR CARTEIRINHA DA UFDPAR

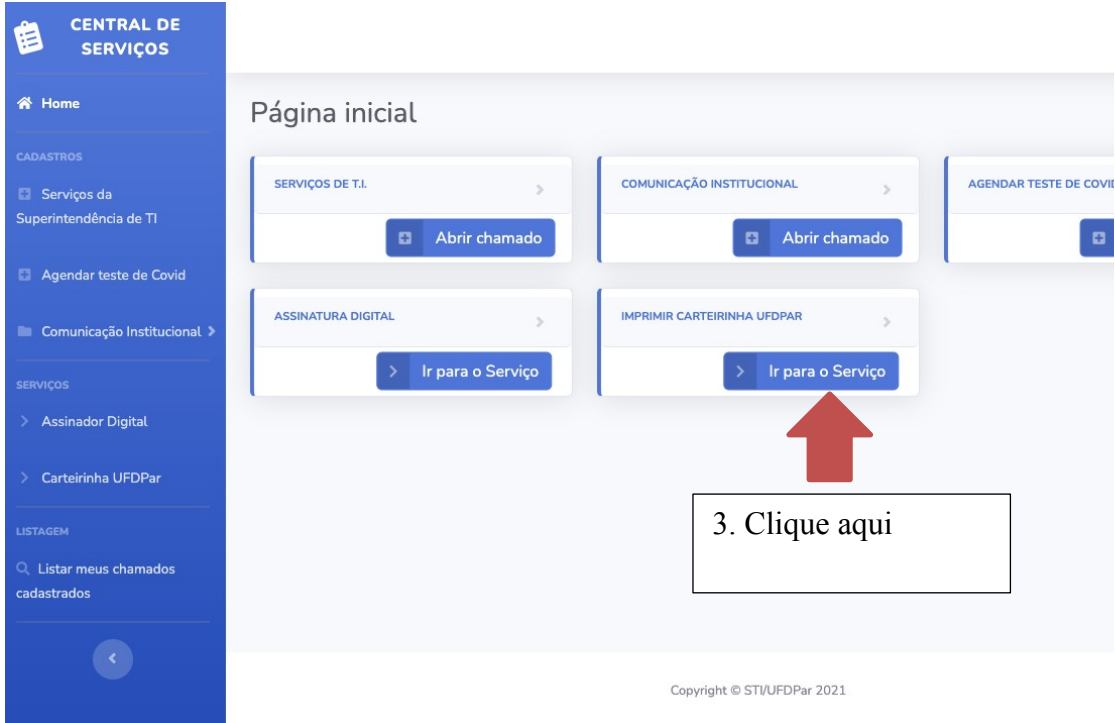

4. Em dados do aluno digite sua matrícula e clique em buscar

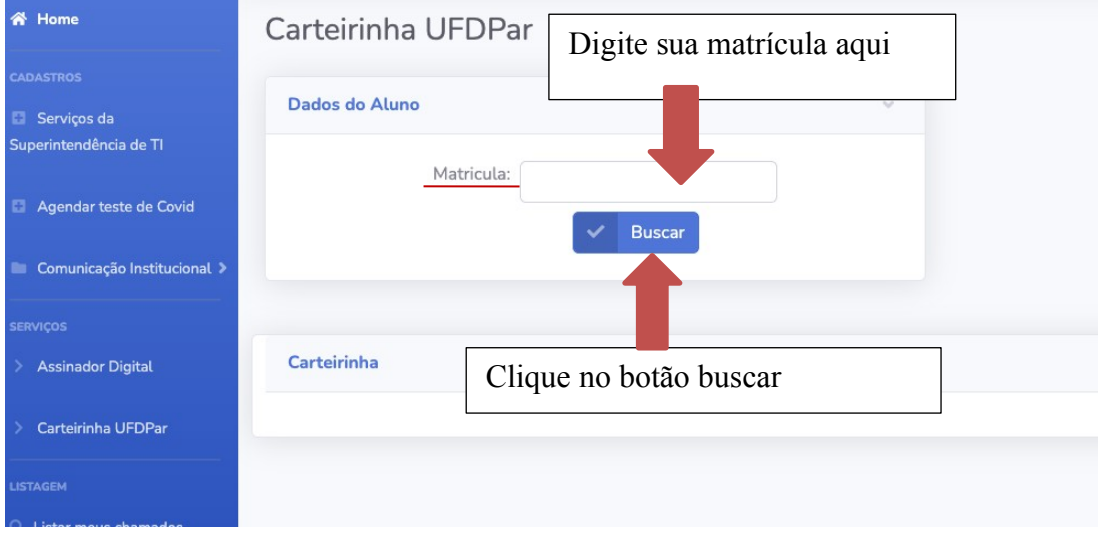

5. Quando aparecer a carterinha com seu nome, código de barras e matrícula clique em IMPRIMIR.

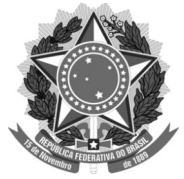

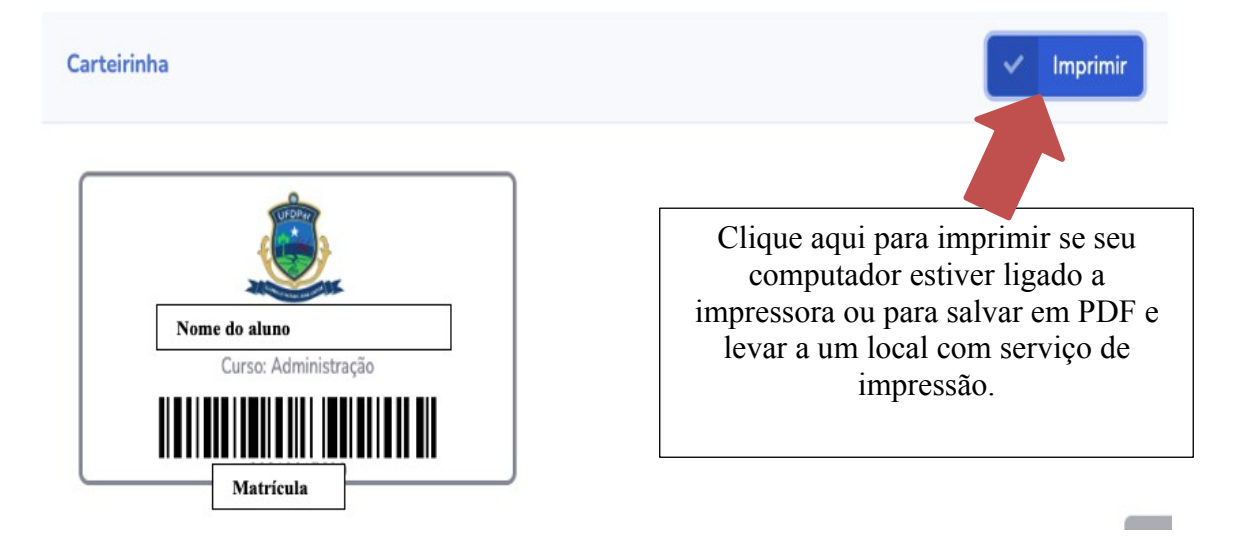

Atenciosamente,

# **Administração do Restaurante Universitário da UFDPar**